Multimedia Gebruikershandleiding © Copyright 2008 Hewlett-Packard Development Company, L.P.

Microsoft, Windows en Windows Vista zijn handelsmerken of geregistreerde handelsmerken van Microsoft Corporation in de Verenigde Staten en/of andere landen.

De informatie in deze documentatie kan zonder kennisgeving worden gewijzigd. De enige garanties voor HP producten en diensten staan vermeld in de expliciete garantievoorwaarden bij de betreffende producten en diensten. Aan de informatie in deze handleiding kunnen geen aanvullende rechten worden ontleend. HP aanvaardt geen aansprakelijkheid voor technische fouten, drukfouten of weglatingen in deze publicatie.

Eerste editie, juni 2008

Artikelnummer: 469009-331

### **Kennisgeving over het product**

In deze gebruikershandleiding worden de voorzieningen beschreven die gangbaar zijn voor de meeste computermodellen. Sommige voorzieningen zijn mogelijk niet beschikbaar op uw computer.

# Inhoudsopgave

#### 1 Multimediavoorzieningen

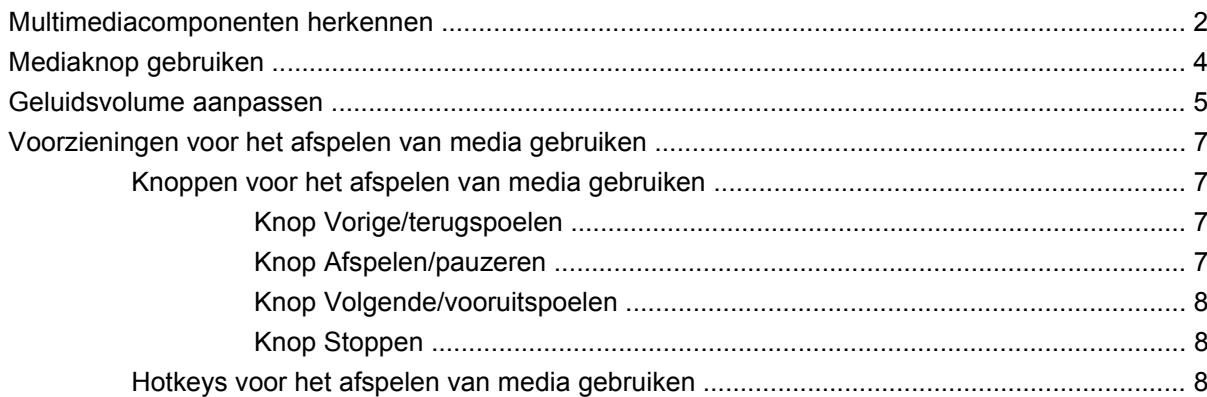

#### 2 Multimediasoftware

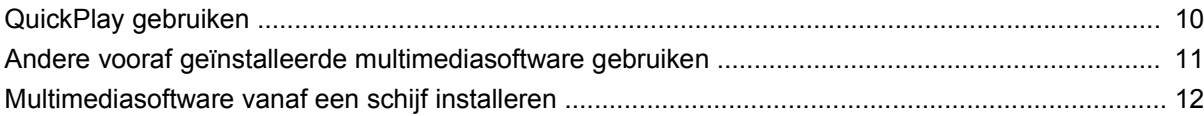

#### 3 Audio

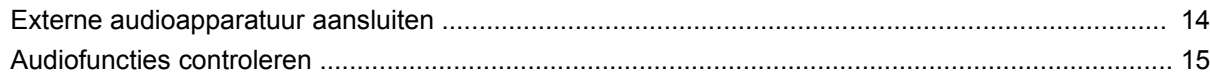

#### 4 Video

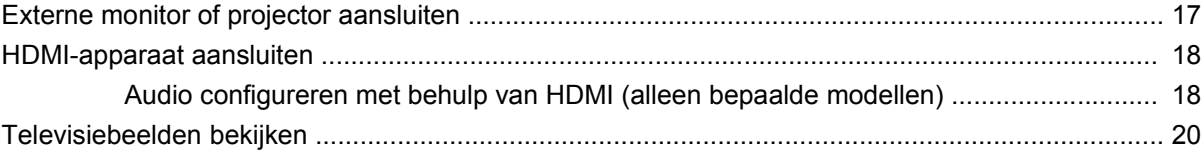

#### 5 Optischeschijfeenheid

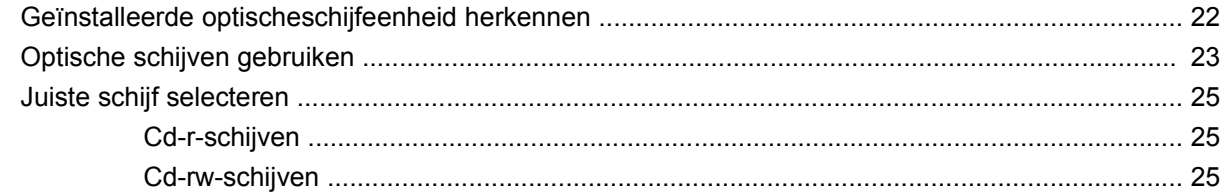

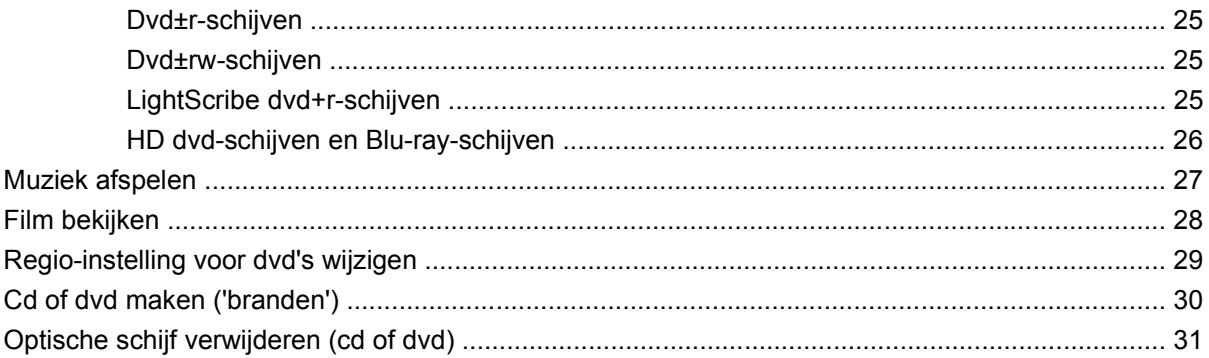

#### **[6 Webcam](#page-37-0)**

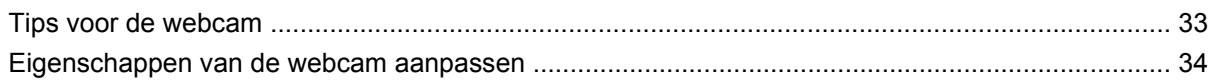

### **[7 Problemen oplossen](#page-40-0)**

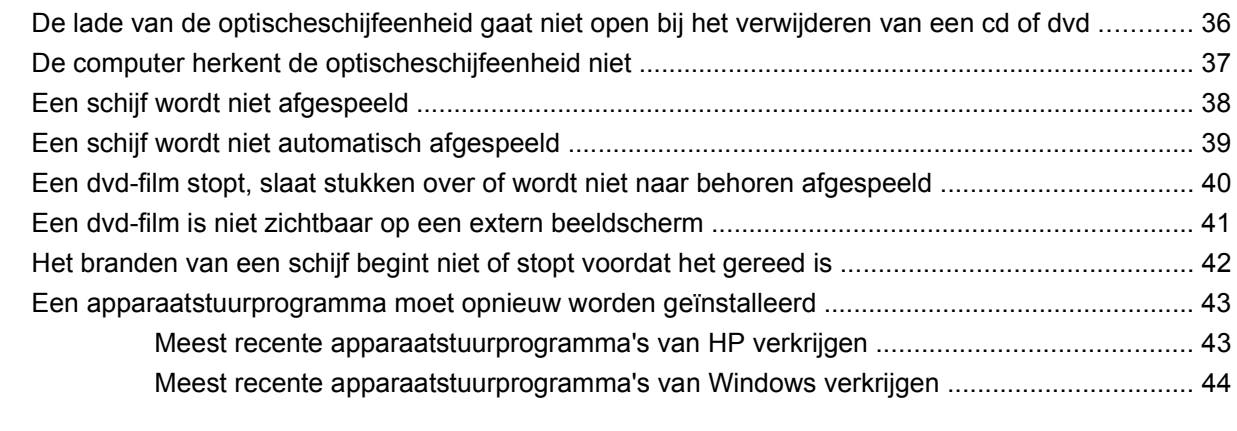

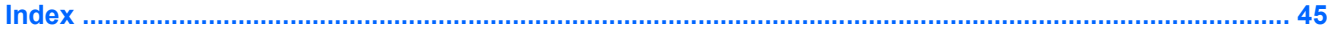

# <span id="page-6-0"></span>**1 Multimediavoorzieningen**

De computer bevat multimediavoorzieningen waarmee u muziek kunt beluisteren, naar films kunt kijken en afbeeldingen en foto's kunt bekijken. De computer beschikt mogelijk over de volgende multimediacomponenten:

- Optische-schijfeenheid voor het afspelen van audio- en videoschijven
- Geïntegreerde luidsprekers om muziek te beluisteren
- **•** Geïntegreerde microfoon om zelf audio op te nemen
- **•** Geïntegreerde webcam waarmee u video kunt opnemen en delen
- Vooraf geïnstalleerde multimediasoftware waarmee u muziek, films, afbeeldingen en foto's kunt afspelen en beheren
- Multimediaknoppen en -hotkeys voor snelle toegang tot multimediataken

**The OPMERKING:** De computer beschikt mogelijk niet over alle vermelde componenten.

In de volgende gedeelten wordt uitgelegd hoe u de multimediacomponenten van uw computer herkent en gebruikt.

# <span id="page-7-0"></span>**Multimediacomponenten herkennen**

De volgende afbeelding en tabel geven informatie over de multimediavoorzieningen van de computer.

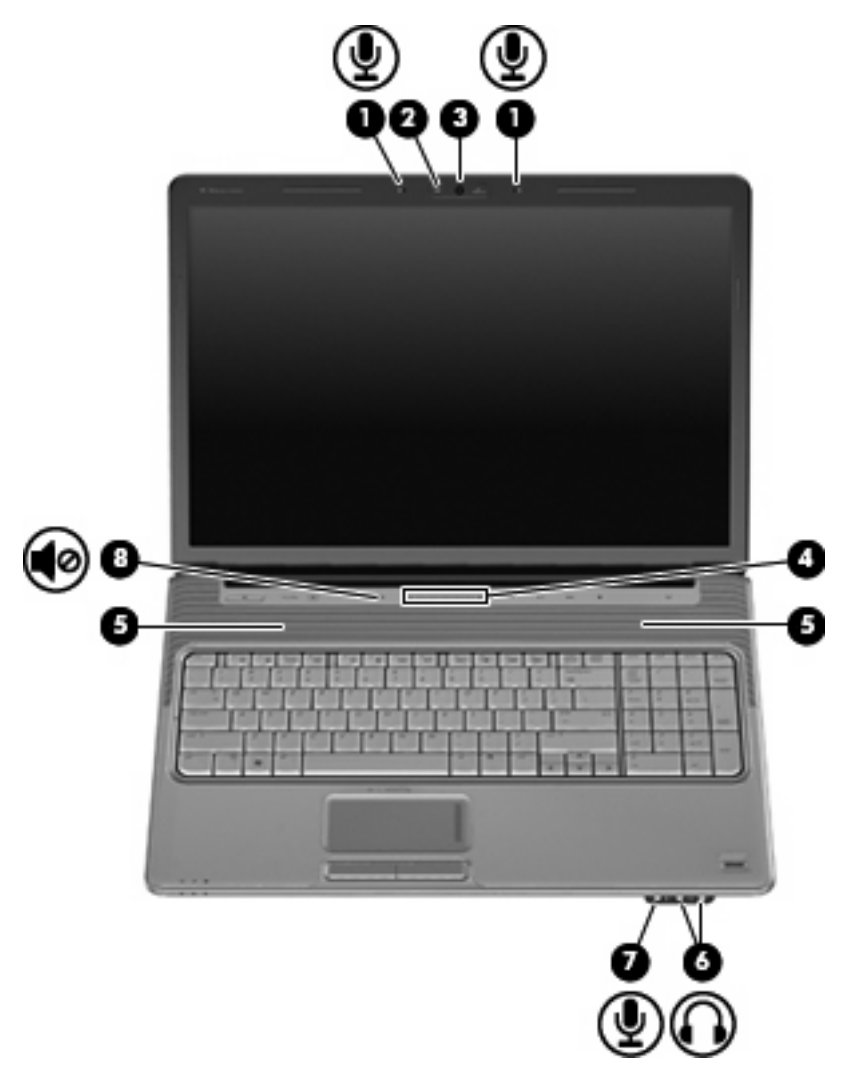

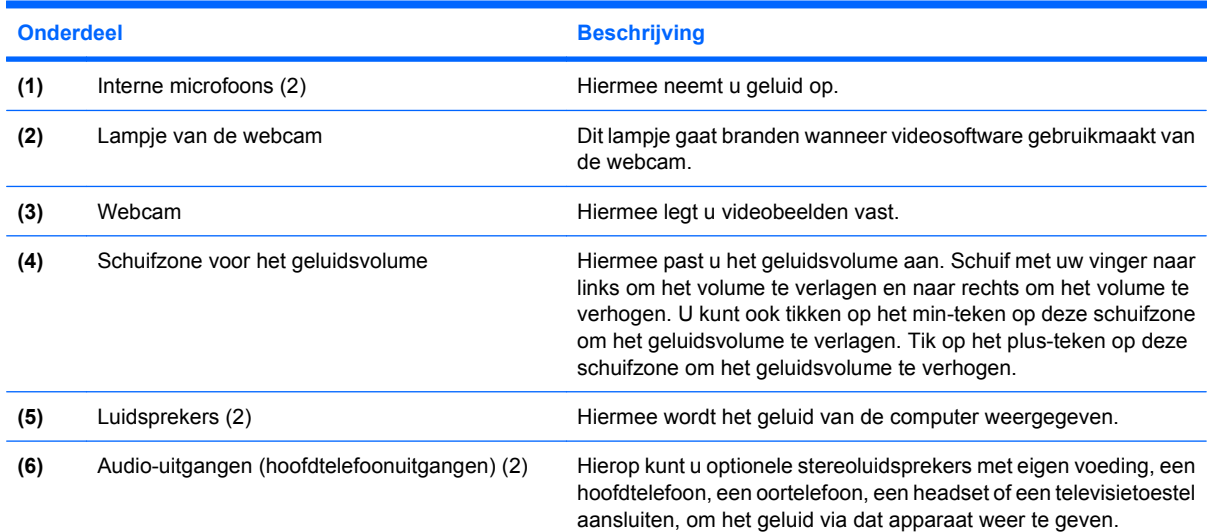

<span id="page-8-0"></span>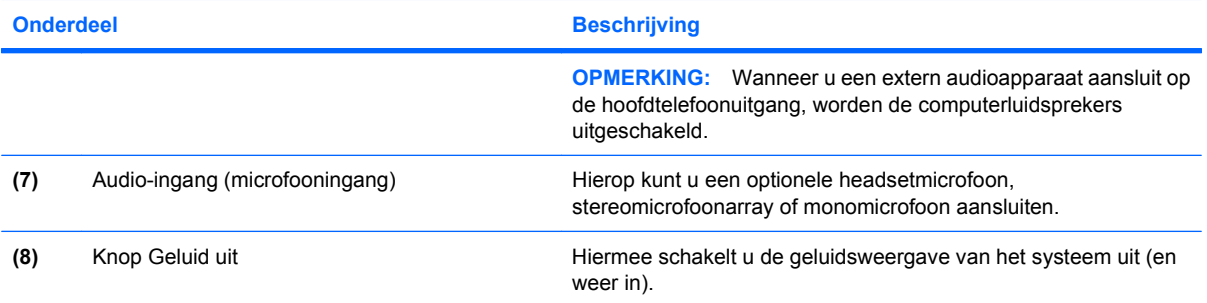

# <span id="page-9-0"></span>**Mediaknop gebruiken**

De functie van de mediaknop hangt af van het computermodel en de geïnstalleerde software. Met deze knop kunt u naar films kijken, muziek beluisteren en afbeeldingen weergeven.

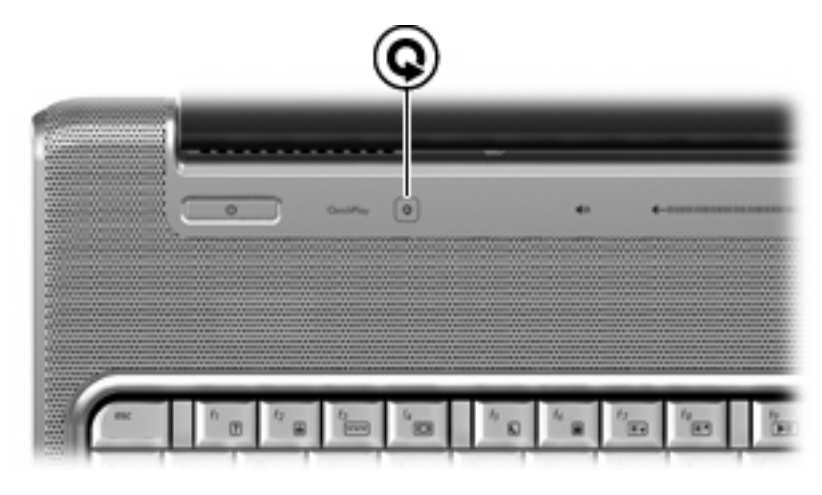

U start het programma QuickPlay door op de mediaknop te drukken.

**The OPMERKING:** Als de computer is ingesteld op het vragen om een aanmeldingswachtwoord, wordt u mogelijk verzocht om u aan te melden bij Windows. QuickPlay wordt geopend nadat u zich heeft aangemeld. Raadpleeg de Help-functie van QuickPlay voor meer informatie.

## <span id="page-10-0"></span>**Geluidsvolume aanpassen**

U kunt het geluidsvolume regelen met de volgende voorzieningen:

- Volumeregeling van de computer:
	- Als u het geluid wilt uitschakelen of weer wilt inschakelen, drukt u op de knop Geluid uit **(1)**.
	- Druk op de knop Geluid zachter **(2)** of wrijf met uw vinger van rechts naar links over de schuifzone voor het geluidsvolume om het geluid zachter te zetten.
	- Druk op de knop Geluid harder **(3)** of wrijf met uw vinger van links naar rechts over de schuifzone voor het geluidsvolume om het geluid harder te zetten.

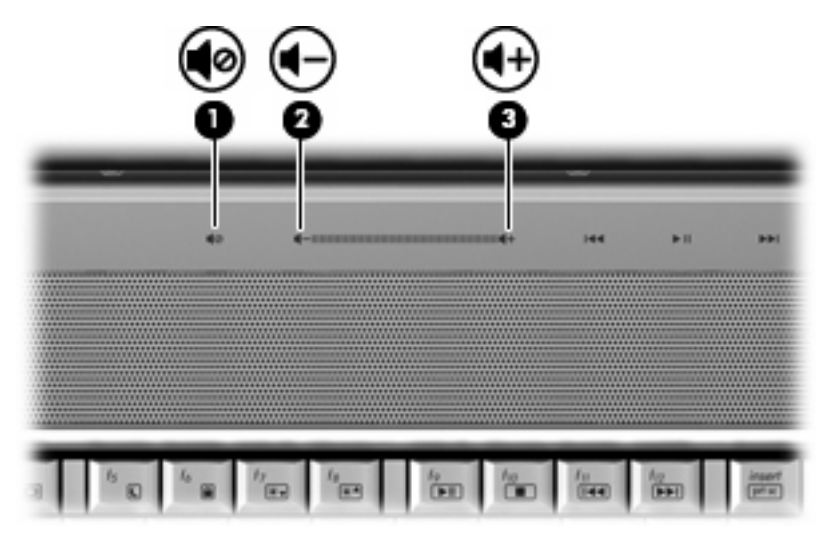

- Volumeregeling van Windows®:
	- **a.** Klik op het pictogram **Volume** in het systeemvak aan de rechterkant van de taakbalk.
	- **b.** U kunt het geluid harder of zachter zetten door de schuifregelaar omhoog of omlaag te schuiven. Klik op het pictogram **Dempen** om het geluid uit te schakelen.

 $-$  of  $-$ 

- **a.** Klik met de rechtermuisknop op het pictogram **Volume** in het systeemvak en klik op **Open Volume Mixer (Volumemixer openen)**.
- **b.** In de kolom Apparaat verhoogt of verlaagt u het geluidsvolume door de schuifregelaar omhoog of omlaag te bewegen. U kunt het geluid ook uitschakelen door te klikken op het pictogram **Dempen**.

Als het pictogram Volume niet in het systeemvak staat, plaatst u het als volgt in het systeemvak:

- **a.** Klik met de rechtermuisknop in het systeemvak en klik op **Eigenschappen**.
- **b.** Klik op de tab **Systeemvak**.
- **c.** Schakel onder de systeempictogrammen het selectievakje **Volume** in.
- **d.** Klik op **OK**.
- Volumeregeling van programma's:

Het geluidsvolume kan ook binnen bepaalde programma's worden geregeld.

## <span id="page-12-0"></span>**Voorzieningen voor het afspelen van media gebruiken**

Met de knoppen voor het afspelen van media (alleen bepaalde modellen) en de hotkeys voor het afspelen van media kunt u het afspelen van een audio-cd of dvd in de optische-schijfeenheid besturen.

### **Knoppen voor het afspelen van media gebruiken**

De volgende afbeelding en tabellen geven informatie over de functies van de knoppen voor het afspelen van media wanneer een schijf in de optische-schijfeenheid is geplaatst.

- Knop Vorige/terugspoelen **(1)**
- Knop Afspelen/pauzeren **(2)**
- Knop Volgende/vooruitspoelen **(3)**
- Knop Stoppen **(4)**

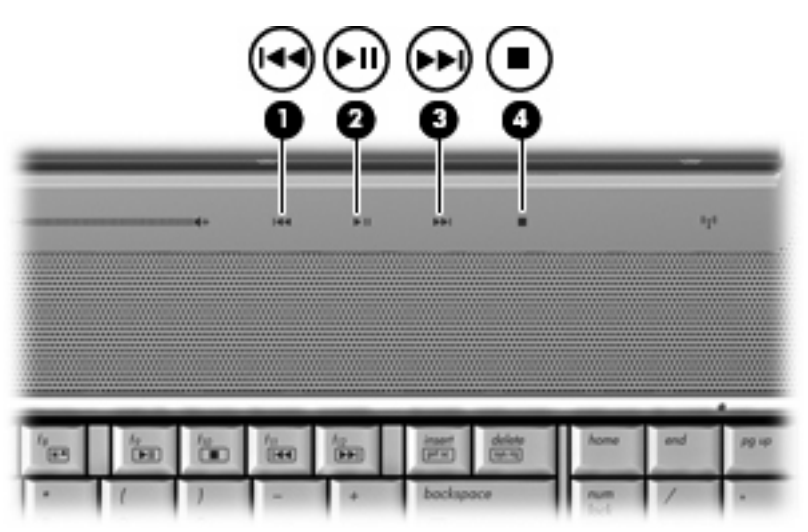

#### **Knop Vorige/terugspoelen**

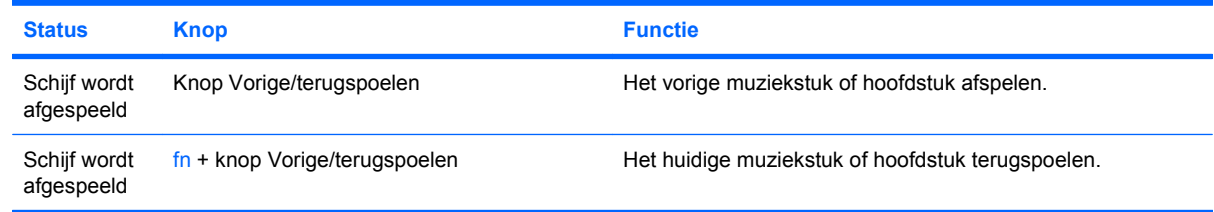

### **Knop Afspelen/pauzeren**

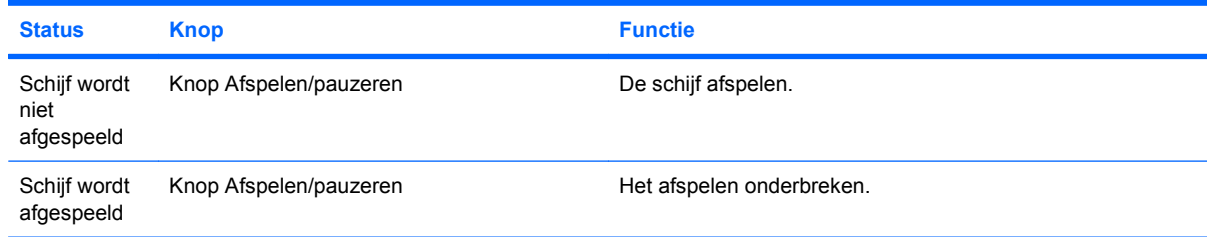

### <span id="page-13-0"></span>**Knop Volgende/vooruitspoelen**

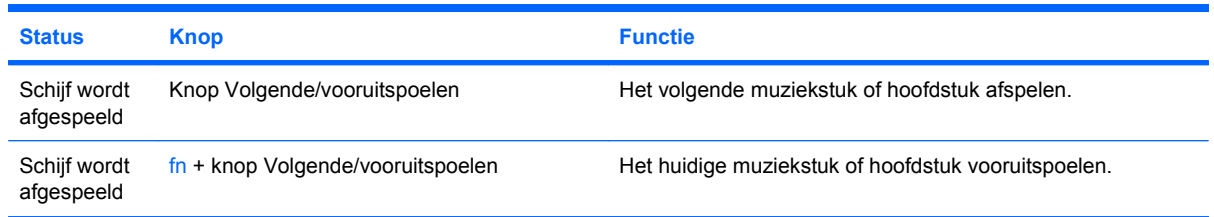

### **Knop Stoppen**

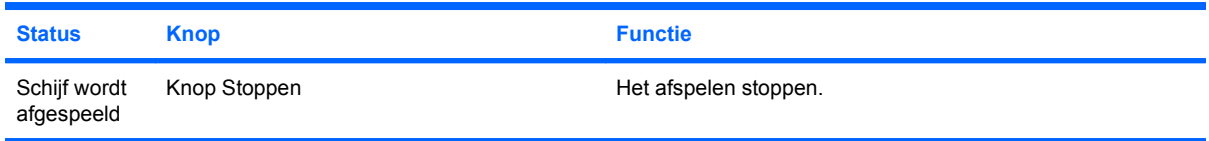

### **Hotkeys voor het afspelen van media gebruiken**

Een hotkey voor het afspelen van media is een vooraf ingestelde combinatie van de fn-toets **(1)** en een functietoets **(2)**.

- Als een audio-cd of dvd niet wordt afgespeeld, drukt u op fn+f9 **(3)** om de schijf af te spelen.
- Als een audio-cd of een dvd wordt afgespeeld, gebruikt u de volgende hotkeys:
	- Om het afspelen van de schijf te onderbreken of te hervatten, drukt u op fn+f9 **(3)**.
	- Om de schijf stop te zetten, drukt u op fn+f10 **(4)**.
	- Om het vorige muziekstuk van een audio-cd of het vorige hoofdstuk van een dvd af te spelen, drukt u op fn+f11 **(5)**.
	- Om het volgende muziekstuk van een audio-cd of het volgende hoofdstuk van een dvd af te spelen, drukt u op fn+f12 **(6)**.

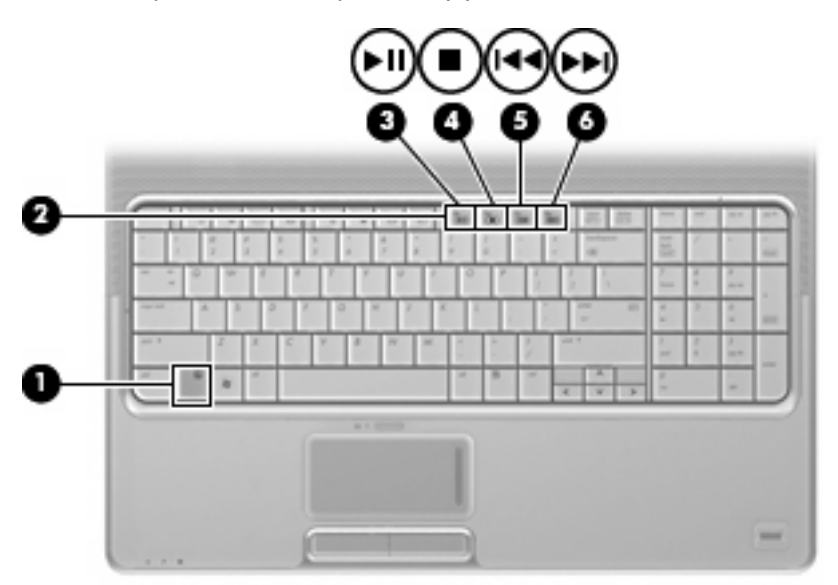

# <span id="page-14-0"></span>**2 Multimediasoftware**

De computer bevat vooraf geïnstalleerde multimediasoftware waarmee u muziek kunt afspelen, naar films kunt kijken en afbeeldingen en foto's kunt bekijken. De volgende gedeelten bevatten gedetailleerde informatie over QuickPlay en andere vooraf geïnstalleerde multimediasoftware.

# <span id="page-15-0"></span>**QuickPlay gebruiken**

QuickPlay maakt van uw computer een mobiel beeld- en geluidsysteem. Met QuickPlay kunt u muziek en dvd-films afspelen. Ook kunt u karaoke-cd's afspelen en meezingen (alleen bepaalde modellen) en live-televisie bekijken en opnemen. QuickPlay kent de volgende voorzieningen:

- Internet-tv: klassiekers uit de oude doos, een scala van tv-programma's en tv-zenders, alsmede de HP-TV-zender worden in full-screen naar computers met een Internet-verbinding gestuurd.
- Ondersteuning voor het uploaden van afspeellijsten en weergavelijsten:
	- Upload uw QuickPlay-fotoweergavelijsten naar Internet-fotoalbums, zoals Snapfish.
	- Upload uw QuickPlay-videoafspeellijsten naar YouTube.
	- Exporteer uw QuickPlay-afspeellijst naar CyberLink DVD Suite.
- Pandora Internet-radio (alleen Noord-Amerika): luister naar muziek die speciaal voor u is geselecteerd, als streaming audio via Internet.

U start QuickPlay als volgt:

▲ Druk op de mediaknop van de computer.

Raadpleeg de Help-functie van QuickPlay voor informatie over het gebruik van QuickPlay.

### <span id="page-16-0"></span>**Andere vooraf geïnstalleerde multimediasoftware gebruiken**

U zoekt als volgt andere vooraf geïnstalleerde multimediasoftware op:

- ▲ Selecteer **Start > Alle programma's** en open het multimediaprogramma dat u wilt gebruiken. Klik bijvoorbeeld op **Windows Media Player** als u een audio-cd wilt afspelen met Windows Media Player.
- **The OPMERKING:** Sommige programma's bevinden zich mogelijk in submappen.

# <span id="page-17-0"></span>**Multimediasoftware vanaf een schijf installeren**

U installeert multimediasoftware als volgt vanaf een cd of dvd:

- **1.** Plaats de schijf in de optische-schijfeenheid.
- **2.** Volg de installatie-instructies die worden gegeven in de installatiewizard.
- **3.** Start de computer opnieuw op als daarom wordt gevraagd.
- **The OPMERKING:** Raadpleeg de instructies van de softwarefabrikant voor verdere informatie over het gebruik van de software die bij de computer is geleverd. Deze instructies kunnen zijn verstrekt bij de software of op cd of dvd, of kunnen op de website van de fabrikant staan.

# <span id="page-18-0"></span>**3 Audio**

Uw computer biedt de mogelijkheid uiteenlopende audiovoorzieningen te gebruiken:

- Muziek afspelen via de computerluidsprekers en/of aangesloten externe luidsprekers
- **•** Geluid opnemen met de interne microfoon of een externe microfoon aansluiten
- Muziek downloaden van Internet
- Multimediapresentaties maken met beeld en geluid
- Beeld en geluid overbrengen met expresberichtprogramma's
- Radioprogramma's als audiostream ontvangen (alleen bepaalde modellen) of FM-radiosignalen ontvangen
- Audio-cd's maken of "branden"

## <span id="page-19-0"></span>**Externe audioapparatuur aansluiten**

**WAARSCHUWING!** Zet het volume laag voordat u de hoofdtelefoon, oortelefoon of headset opzet. Zo beperkt u het risico van gehoorbeschadiging. Raadpleeg de handleiding *Informatie over voorschriften, veiligheid en milieu* voor aanvullende informatie over veiligheid.

Als u externe apparaten zoals externe luidsprekers, een hoofdtelefoon of een microfoon wilt aansluiten, raadpleegt u de bij het apparaat verstrekte informatie. Voor optimale resultaten zijn de volgende tips van belang:

- Zorg dat de apparaatkabel correct is aangesloten op de juiste connector van de computer. (Kabelconnectoren hebben normaliter een kleurcodering die overeenkomt met de corresponderende connectoren op de computer.)
- Installeer alle stuurprogramma's die zijn vereist voor het externe apparaat.
- **Formal OPMERKING:** Een stuurprogramma is een vereist programma dat fungeert als "vertaler" tussen het apparaat en de programma's die gebruikmaken van het apparaat.

## <span id="page-20-0"></span>**Audiofuncties controleren**

U controleert het systeemgeluid van de computer als volgt:

- **1.** Selecteer **Start > Configuratiescherm**.
- **2.** Klik op **Hardware en geluiden**.
- **3.** Klik op **Geluid**.
- **4.** Wanneer het venster Geluid verschijnt, klikt u op de tab **Geluiden**. Selecteer onder **Programma** de gewenste vorm van geluid, zoals een pieptoon of een alarmsignaal, en klik op de knop **Test**.

Als het goed is, hoort u het geluid door de luidsprekers of de aangesloten hoofdtelefoon.

U controleert de opnamefuncties van de computer als volgt:

- **1.** Selecteer **Start > Alle programma's > Bureau-accessoires > Geluidsrecorder**.
- **2.** Klik op **Opnemen** en spreek in de microfoon. Sla het bestand op het bureaublad op.
- **3.** Open Windows Media Player of QuickPlay en speel het geluid af.
- **The OPMERKING:** Voor optimale resultaten tijdens het opnemen spreekt u rechtstreeks in de microfoon en neemt u geluid op in een omgeving die vrij is van achtergrondruis.
	- ▲ Om de audio-instellingen van de computer te bevestigen of te wijzigen, klikt u met de rechtermuisknop op het pictogram **Geluid** op de taakbalk, of selecteert u **Start > Configuratiescherm > Hardware en geluiden > Geluid**.

# <span id="page-21-0"></span>**4 Video**

Uw computer biedt de mogelijkheid uiteenlopende videovoorzieningen te gebruiken:

- Films bekijken
- Spelletjes spelen via Internet
- **•** Afbeeldingen en video's bewerken voor presentaties
- Externe videoapparatuur aansluiten
- Televisie kijken, waaronder HDTV (high-definition tv, alleen bepaalde modellen)

## <span id="page-22-0"></span>**Externe monitor of projector aansluiten**

Via de externe-monitorpoort sluit u een extern weergaveapparaat aan op de computer, zoals een externe monitor of projector.

▲ Sluit de kabel van het apparaat aan op de externe-monitorpoort om een weergave-apparaat aan te sluiten.

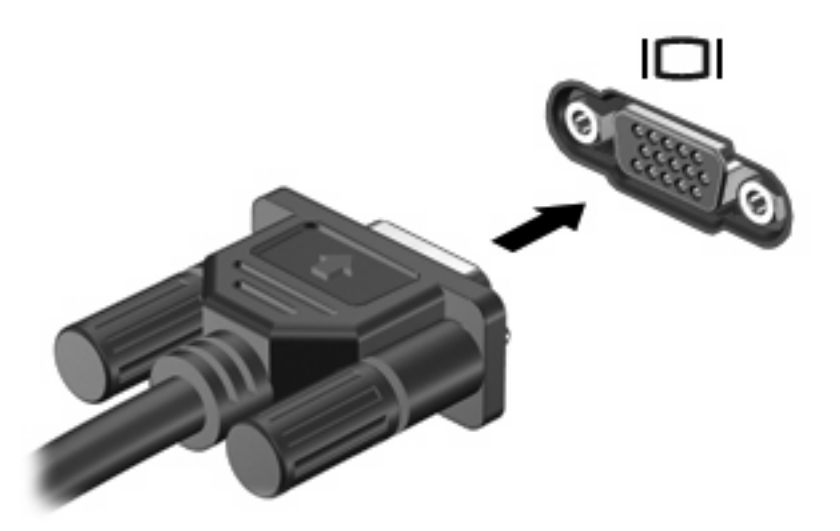

**OPMERKING:** Als een extern weergaveapparaat op de juiste wijze is aangesloten maar geen beeld geeft, drukt u op fn+f4 om het beeld naar het apparaat te schakelen. Druk herhaaldelijk op op fn+f4 om te schakelen tussen weergave op het computerbeeldscherm en het externe weergaveapparaat.

### <span id="page-23-0"></span>**HDMI-apparaat aansluiten**

De computer beschikt over een HDMI-poort (High Definition Multimedia Interface). Hiermee kan de computer worden aangesloten op een optioneel video- of audioapparaat, zoals een high-definition televisie en andere compatibele digitale video- of audioapparatuur.

De computer kan beelden weergeven op één HDMI-apparaat dat is aangesloten op de HDMI-poort en gelijktijdig beelden weergeven op het beeldscherm van de computer of een ander ondersteund extern weergaveapparaat.

**CPMERKING:** Als u videosignalen wilt verzenden via de HDMI-poort, heeft u een HDMI-kabel nodig. Deze kunt u aanschaffen bij een elektronicazaak.

U sluit een video- of audioapparaat als volgt aan op de HDMI-poort:

**1.** Sluit het ene uiteinde van de HDMI-kabel aan op de HDMI-poort van de computer.

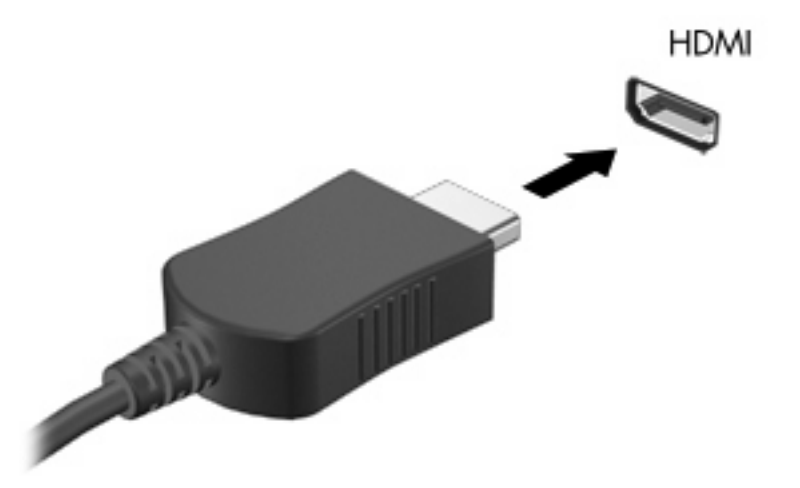

- **2.** Sluit het andere uiteinde van de kabel aan op het videoapparaat volgens de instructies van de fabrikant.
- **3.** Druk op fn+f4 op de computer om het beeld te schakelen tussen de weergaveapparaten die zijn aangesloten op de computer.

### **Audio configureren met behulp van HDMI (alleen bepaalde modellen)**

Als u wilt configureren, sluit u eerst een audio- of videoapparaat, zoals een HDTV-toestel, aan op de HDMI-poort van de computer. Voor het beste resultaat gebruikt u QuickPlay als uw mediaprogramma.

Ga vervolgens na welk type grafische kaart op uw computer is geïnstalleerd, en configureer het standaardapparaat voor het afspelen van audio aan de hand van die grafische kaart.

#### **Type grafische kaart bepalen dat is geïnstalleerd op uw computer**

Controleer het etiket op het toetsenbord van de computer.

 $-$  of  $-$ 

- **1.** Selecteer **Start > Computer > Systeemeigenschappen**.
- **2.** Klik in het linkerdeelvenster op **Apparaatbeheer** en vervolgens op **Beeldschermadapters**.

#### **HDMI instellen als standaardapparaat voor audioweergave**

- **1.** Selecteer **Start > Configuratiescherm > Hardware en geluiden >** pictogram **Geluid**.
- **2.** Klik op het tabblad **Afspelen**, klik op **Digital Output Device (HDMI)** en klik vervolgens op **Standaard**.
- **3.** Klik op **OK**.
- **4.** Start QuickPlay, of sluit het programma en start het opnieuw als het al geopend was.

## <span id="page-25-0"></span>**Televisiebeelden bekijken**

Uw computer heeft mogelijk een geïntegreerde tv-tuner (alleen bepaalde modellen), of u heeft mogelijk een optionele externe tv-tuner. Met een tv-tuner kunt u live televisiebeelden op de computer bekijken, opnemen en stilzetten. Als uw computer beschikt over een geïntegreerde tv-tuner, worden twee afstandsbedieningen meegeleverd in de verpakking van de computer.

- **HP Mobile Remote Control:** maakt afstandsbediening mogelijk van bepaalde voorzieningen, zoals het afspelen van audio- en videoschijven, en kan worden opgeslagen in het ExpressCardslot.
- **HP Media Remote Control**: biedt meer uitgebreide bedieningsmogelijkheden op afstand van voorzieningen zoals het bekijken van televisiebeelden, en is groter dan HP Mobile Remote Control.

Voordat u televisiebeelden kunt bekijken op uw computer, controleert u of u de tv-tuner heeft ingesteld volgens de instructies in de gedrukte handleiding *Belangrijke informatie over de notebook* die bij de computer is geleverd of in de gebruikershandleiding die bij uw optionele externe tv-tuner is geleverd.

U kunt televisiebeelden bekijken in de tv-modus van QuickPlay via een tv-tuner of live streaming via internet. U kunt ook opnamen plannen en opgenomen televisieprogramma's bekijken op de computer.

**The OPMERKING:** Sommige voorzieningen van de tv-modus van QuickPlay, zoals streaming via internet, zijn mogelijk niet overal beschikbaar en vereisen mogelijk extra hardware of services, zoals een snelle internetverbinding.

De tv-modus van QuickPlay ondersteunt de volgende opties:

- **Slingbox:** hiermee worden actuele televisiebeelden vanaf uw tv thuis afgespeeld.
- **EPG**: hiermee wordt de elektronische programmagids weergegeven.
- Live tv: hiermee worden live televisiebeelden afgespeeld.
- **Opname van tv**: hiermee worden programma's weergegeven die zijn opgenomen van televisie.
- Planning: hiermee worden alle huidige geplande opnamen weergegeven.
- **Internet-tv**: hiermee worden actuele televisiebeelden afgespeeld van het internet.

In dit gedeelte wordt uitgelegd hoe u televisiebeelden bekijkt met behulp van HP Media Remote Control.

U kunt als volgt live televisiebeelden bekijken:

- **1.** Druk op de tv-knop op de HP Media Remote Control om de tv-modus van QuickPlay te openen.
- **2.** Selecteer met de pijltoetsen de bronnaam en druk op OK. De televisie-uitzending wordt afgespeeld in het voorbeeldvenster.
- **3.** Als u de uitzending op het volledige scherm wilt weergeven, drukt u op de pijl naar rechts om de cursor naar het voorbeeldvenster te verplaatsen en drukt u vervolgens op de knop OK.
- **EV OPMERKING:** U kunt deze stappen ook via het toetsenbord uitvoeren.

U bekijkt als volgt een eerder opgenomen televisieprogramma:

- **1.** Druk op de tv-knop op de HP Media Remote Control om de tv-modus van QuickPlay te openen.
- **2.** Selecteer met de pijltoetsen Opname van tv en druk op OK. De console wordt vernieuwd en er wordt een lijst weergegeven met de programma's die u heeft opgenomen.
- **3.** Selecteer met de pijltoetsen het programma dat u wilt weergeven en druk op OK. Het opgenomen programma wordt afgespeeld in het voorbeeldvenster.
- **4.** Als u het programma op het volledige scherm wilt weergeven, drukt u op de pijl naar rechts om de cursor naar het voorbeeldvenster te verplaatsen en drukt u vervolgens op de knop OK.
- **FOPMERKING:** U kunt deze stappen ook via het toetsenbord uitvoeren.

Meer informatie over het gebruik van QuickPlay voor het bekijken van televisiebeelden vindt u in de Help-functie van QuickPlay.

# <span id="page-27-0"></span>**5 Optischeschijfeenheid**

De computer bevat een optische-schijfeenheid, die de functionaliteit van de computer vergroot. Ga na welk type apparaat in uw computer is geïnstalleerd om de mogelijkheden ervan te bekijken. Met de optische-schijfeenheid kunt u gegevensschijven lezen, muziek afspelen en films bekijken. Als de computer een Blu-ray Disc ROM-drive of een HD dvd-drive heeft, kunt u ook high-definition video op een schijf bekijken.

### **Geïnstalleerde optischeschijfeenheid herkennen**

#### ▲ Selecteer **Start > Computer**.

U ziet een lijst met alle apparaten die zijn geïnstalleerd op de computer, waaronder de optischeschijfeenheid. U kunt een van de volgende typen schijfeenheden hebben:

- Dvd-rom-drive
- Gecombineerde dvd±rw/r en cd-rw-drive
- Gecombineerde dvd±rw-/cd-rw-drive met DL-ondersteuning (dubbellaags)
- HD-dvd-r-drive met ondersteuning van SuperMulti dvd±r/rw DL (dubbellaags)
- HD-dvd-ROM-drive met ondersteuning van SuperMulti dvd±r/rw DL (dubbellaags)
- Gecombineerde LightScribe dvd±rw-/cd-rw-drive met DL-ondersteuning (dubbellaags)
- Blu-ray Disc ROM-drive met ondersteuning van SuperMulti dvd±r/rw DL (dubbellaags)
- **The OPMERKING:** Sommige hierboven vermelde schijfeenheden worden mogelijk niet ondersteund door de computer.

# <span id="page-28-0"></span>**Optische schijven gebruiken**

Een optische-schijfeenheid, zoals een dvd-rom-drive, ondersteunt optische schijven (cd's en dvd's). Deze schijven worden gebruikt voor het opslaan van gegevens, zoals muziek, foto's en films. Dvd's hebben een grotere opslagcapaciteit dan cd's.

De optische-schijfeenheid kan standaard cd- en dvd-schijven lezen. Als de optische-schijfeenheid een Blu-ray Disc ROM-drive is, kan deze ook Blu-ray-schijven lezen. Als de optische-schijfeenheid een HD dvd-drive is, kan deze ook HD dvd-schijven lezen.

**The OPMERKING:** Sommige vermelde optische-schijfeenheden worden mogelijk niet ondersteund door de computer. De vermelde schijfeenheden zijn niet per definitie alle optische-schijfeenheden die worden ondersteund.

In de volgende tabel kunt u zien welke optische-schijfeenheden naar optische schijven kunnen schrijven.

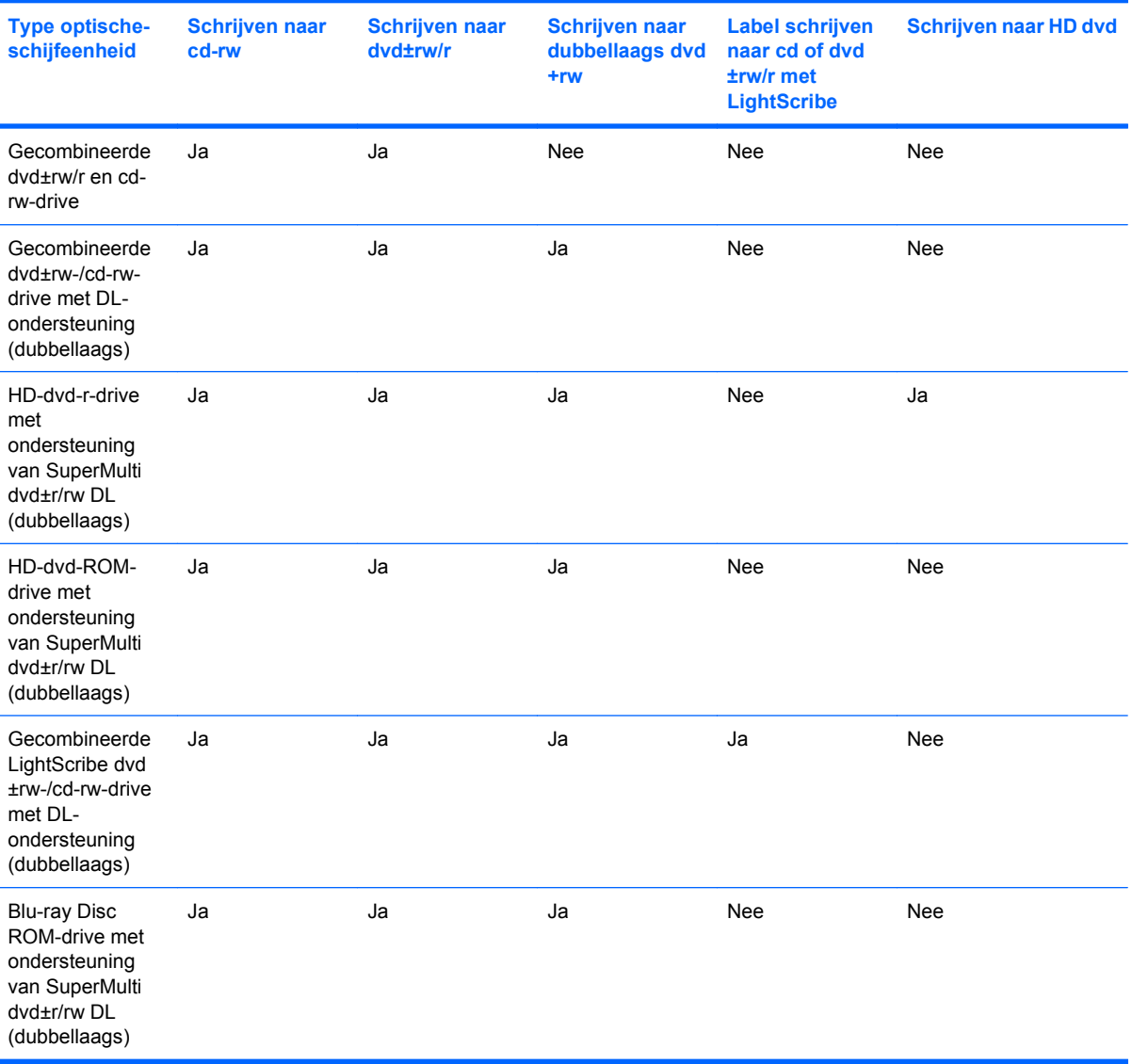

**VOORZICHTIG:** Activeer de slaapstand of hibernationstand niet terwijl er wordt gelezen van of geschreven naar een cd of dvd. Zo voorkomt u mogelijke verslechtering van audio- of videokwaliteit, gegevensverlies of verlies van audio- of video-afspeelfunctionaliteit.

Activeer de slaapstand of de hibernationstand niet terwijl er naar een cd of dvd wordt geschreven, om gegevensverlies te voorkomen.

## <span id="page-30-0"></span>**Juiste schijf selecteren**

Een optische-schijfeenheid ondersteunt optische schijven (cd's en dvd's). Cd's, die worden gebruikt voor de opslag van digitale data, worden ook gebruikt voor commerciële audio-opnamen en zijn handig voor persoonlijke opslagdoeleinden. Dvd's worden hoofdzakelijk gebruikt voor films, software en backups van gegevens. Dvd's hebben hetzelfde formaat als cd's, maar hebben minstens acht keer zo veel opslagcapaciteit.

**Form IPM COPMERKING:** Mogelijk ondersteunt de optische-schijfeenheid in uw computer niet alle typen optische schijven die in dit gedeelte worden beschreven.

#### **Cd-r-schijven**

Gebruik cd-r-schijven (één keer schrijven) om permanente archieven aan te leggen en bestanden uit te wisselen. Kenmerkende toepassingen zijn:

- Distributie van grote presentaties
- Uitwisseling van gescande en digitale foto's, videoclips en geschreven gegevens
- Maken van eigen muziek-cd's
- Permanente archieven aanleggen van computerbestanden en gescande privé-bestanden
- Bestanden van de vaste schijf elders opslaan om schijfruimte vrij te maken

Nadat de gegevens naar de schijf zijn geschreven, kunnen ze niet meer worden gewist of overschreven.

#### **Cd-rw-schijven**

Gebruik een cd-rw-schijf (een herschrijfbare versie van een cd) om grote projecten op te slaan die vaak moeten worden bijgewerkt. Kenmerkende toepassingen zijn:

- Ontwikkeling en beheer van grote documenten en projectbestanden
- Vervoer van werkbestanden
- Maken van wekelijkse backups van bestanden op de vaste schijf
- Continu bijwerken van foto's, video, audio en gegevens

#### **Dvd±r-schijven**

Gebruik lege dvd±r-schijven om grote hoeveelheden gegevens permanent op te slaan. Nadat de gegevens naar de schijf zijn geschreven, kunnen ze niet meer worden gewist of overschreven.

#### **Dvd±rw-schijven**

Gebruik dvd+rw-schijven als u de gegevens die u erop opslaat, wilt kunnen wissen of overschrijven. Dit type schijf is ideaal voor het testen van audio- of video-opnamen voordat u ze op een cd of dvd brandt die niet kan worden gewijzigd.

### **LightScribe dvd+r-schijven**

Gebruik LightScribe dvd+-schijven voor het delen en opslaan van gegevens, privé-video's en foto's. Deze schijven zijn lees-compatibel met de meeste dvd-rom-drives en set-top dvd-videospelers. Met een <span id="page-31-0"></span>drive die LightScribe ondersteunt en LightScribe-software kunt u gegevens naar de schijf schrijven en vervolgens een zelf ontworpen label aanbrengen op de buitenkant van de schijf.

### **HD dvd-schijven en Blu-ray-schijven**

HD dvd is een type high-density schijf die is bedoeld voor de opslag van grote hoeveelheden gegevens en high-definition video. De capaciteit van HD dvd is 15 gigabyte (GB) voor een enkellaags schijf en 30 GB voor een dubbellaags schijf. Dit is ongeveer drie keer de capaciteit van een standaard-dvd.

Blu-ray Disc, ook wel afgekort tot BD, is een type high-density optische schijf voor de opslag van digitale informatie, waaronder high-definition video. Op een enkellaags Blu-ray-schijf kan 25 GB worden opgeslagen, meer dan vijf keer zoveel als op een enkellaags dvd (4,7 GB). Op een dubbellaags Bluray-schijf kan 50 GB worden opgeslagen, bijna zes keer zoveel als op een dubbellaags dvd (8,5 GB).

Kenmerkende toepassingen zijn:

- Opslag van grote hoeveelheden gegevens
- **High-definition video**
- Videospellen

## <span id="page-32-0"></span>**Muziek afspelen**

- **1.** Schakel de computer in.
- **2.** Druk op de ejectknop **(1)** op het voorpaneel van de optische-schijfeenheid om de lade te openen.
- **3.** Trek de lade uit **(2)**.
- **4.** Houd de schijf bij de randen vast en plaats de schijf op de as in de lade met het label naar boven.
- **EX** OPMERKING: Als de lade niet volledig kan worden uitgetrokken, houdt u de schijf enigszins schuin zodat u deze voorzichtig op de as kunt plaatsen.
- **5.** Druk de schijf voorzichtig op de as van de lade totdat de schijf vastklikt **(3)**.

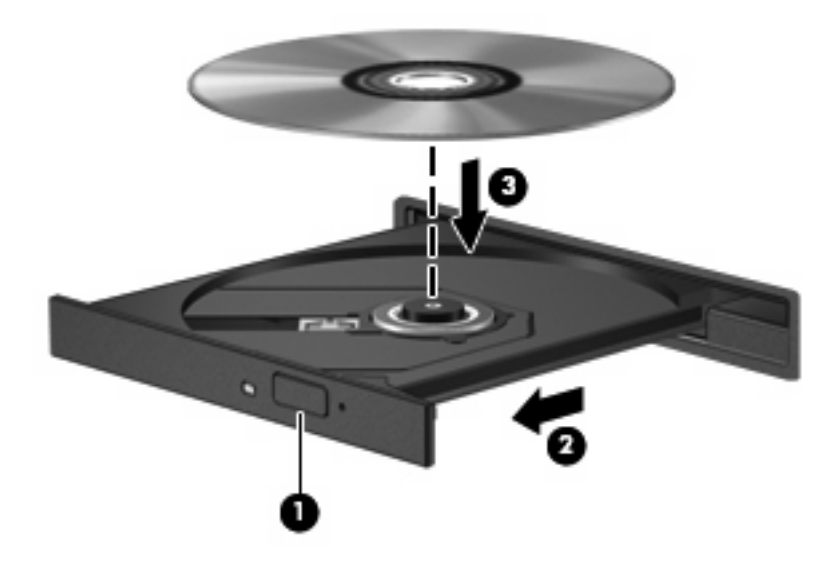

- **6.** Sluit de lade.
- **7.** Als u Automatisch afspelen nog niet heeft geconfigureerd, verschijnt het dialoogvenster Automatisch afspelen en wordt u gevraagd hoe u de media-inhoud wilt gebruiken. Kies QuickPlay of Windows Media Center, beide vooraf geïnstalleerd op de computer.

**FormERKING:** Nadat u een schijf heeft geplaatst, volgt een korte pauze.

Als de slaapstand of de hibernationstand wordt geactiveerd tijdens het afspelen van een schijf, kan het volgende gebeuren:

- Het afspelen kan worden onderbroken.
- Er kan een waarschuwing verschijnen met de vraag of u wilt doorgaan. Als dit bericht verschijnt, klikt u op **Nee**.
- U moet mogelijk de cd of dvd opnieuw starten om het afspelen te hervatten.

# <span id="page-33-0"></span>**Film bekijken**

Middels de optische-schijfeenheid kunt u films van een schijf bekijken. U kunt ook high-definition films van een schijf bekijken als de computer een optionele Blu-ray Disc ROM-drive of een optionele HD dvddrive heeft.

- **1.** Schakel de computer in.
- **2.** Druk op de ejectknop **(1)** op het voorpaneel van de optische-schijfeenheid om de lade te openen.
- **3.** Trek de lade uit **(2)**.
- **4.** Houd de schijf bij de randen vast en plaats de schijf op de as in de lade met het label naar boven.
- **The OPMERKING:** Als de lade niet volledig kan worden uitgetrokken, houdt u de schijf enigszins schuin zodat u deze voorzichtig op de as kunt plaatsen.
- **5.** Druk de schijf voorzichtig op de as van de lade totdat de schijf vastklikt **(3)**.

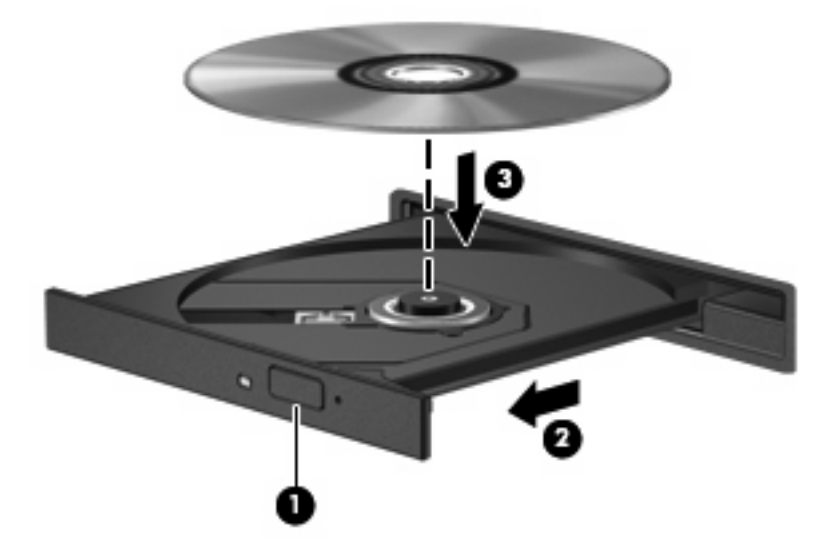

- **6.** Sluit de lade.
- **7.** Start op een van de volgende manieren de voorziening voor het afspelen van dvd's in QuickPlay: Druk op de dvd-knop van de afstandsbediening.

 $-$  of  $-$ 

Druk op de mediaknop, klik op het dvd-pictogram en volg de instructies op het scherm.

**DPMERKING:** Om een high-definition film te kunnen bekijken, heeft u de QuickPlay-software nodig.

# <span id="page-34-0"></span>**Regio-instelling voor dvd's wijzigen**

De meeste dvd's met auteursrechtelijk beschermde bestanden bevatten ook regiocodes. Regiocodes zijn een hulpmiddel voor de internationale bescherming van auteursrechten.

U kunt een dvd met regiocode alleen afspelen als de regiocode op de dvd overeenkomt met de regioinstelling van uw dvd-drive.

△ **VOORZICHTIG:** U kunt de regio-instelling van de dvd-drive slechts vijf keer wijzigen.

De vijfde regio-instelling die u selecteert, wordt de permanente regio-instelling van de dvd-drive.

Op het tabblad DVD-regio kunt u zien hoe vaak u de regio-instelling nog kunt wijzigen.

U wijzigt als volgt de instelling met het besturingssysteem:

- **1.** Selecteer **Start > Computer > Systeemeigenschappen**.
- **2.** Klik in het linkerdeelvenster op **Apparaatbeheer**.
- **FormERKING:** Windows kent de voorziening Gebruikersaccountbeheer om de veiligheid van uw computer te verbeteren. Mogelijk wordt u om toestemming of om uw wachtwoord gevraagd voor taken zoals het installeren van software, het uitvoeren van hulpprogramma's of het wijzigen van Windows-instellingen. Raadpleeg de Help-functie van Windows voor meer informatie.
- **3.** Klik op het "+"-teken naast **Dvd-/cd-rom-stations**.
- **4.** Klik met de rechtermuisknop op de dvd-drive waarvan u de regio-instelling wilt wijzigen en klik vervolgens op **Eigenschappen**.
- **5.** Breng de gewenste wijzigingen aan op het tabblad **DVD-regio**.
- **6.** Klik op **OK**.

# <span id="page-35-0"></span>**Cd of dvd maken ('branden')**

Als de computer een cd-rw-, dvd-rw- of dvd+/-rw-optischeschijfeenheid heeft, kunt u met behulp van software zoals Windows Media Player of CyberLink Power2Go gegevens- en audiobestanden branden, waaronder MP3- en WAV-muziekbestanden. Voor het branden van videobestanden naar een cd of dvd gebruikt u MyDVD.

Neem de volgende richtlijnen in acht bij het branden van een cd of dvd:

- Sla eventuele open bestanden op en sluit ze en sluit alle programma's af voordat u een schijf brandt.
- Een cd-r of dvd-r is gewoonlijk het meest geschikt voor het branden van audiobestanden, omdat de informatie na het kopiëren niet meer kan worden gewijzigd.
- **FF OPMERKING:** U kunt geen audio-dvd maken met CyberLink Power2Go.
- Omdat sommige stereoinstallaties in huis of in de auto geen cd-rw's kunnen afspelen, kunt u het beste cd-r's gebruiken om muziek-cd's te branden.
- Een cd-rw of dvd-rw is over het algemeen het beste voor het branden van gegevensbestanden of voor het testen van audio- of video-opnamen voordat u ze op een cd of dvd brandt die niet kan worden gewijzigd.
- Dvd-spelers in huiskamersystemen ondersteunen gewoonlijk niet alle dvd-indelingen. Raadpleeg de handleiding bij de dvd-speler voor een overzicht van ondersteunde indelingen.
- Een MP3-bestand neemt minder ruimte in beslag dan andere indelingen voor muziekbestanden, en het proces voor het maken van een MP3-schijf is hetzelfde als het proces voor het maken van een gegevensbestand. MP3-bestanden kunnen alleen worden afgespeeld op MP3-spelers of op computers waarop MP3-software is geïnstalleerd.

U brandt als volgt een cd of dvd:

- **1.** Download of kopieer de bronbestanden naar een map op de vaste schijf.
- **2.** Plaats een lege cd of dvd in de optische-schijfeenheid.
- **3.** Selecteer **Start > Alle programma's** en selecteer vervolgens de software die u wilt gebruiken.
- **FormERKING:** Sommige programma's bevinden zich mogelijk in submappen.
- **4.** Selecteer het type cd of dvd dat u wilt maken: gegevens, audio of video.
- **5.** Klik met de rechtermuisknop op **Start**, klik op **Verkennen** en ga naar de map waarin de bronbestanden zijn opgeslagen.
- **6.** Open de map en sleep de bestanden naar de schijfeenheid die de lege optische schijf bevat.
- **7.** Start het brandproces, zoals aangegeven door het programma dat u heeft geselecteerd.

Raadpleeg de instructies van de softwarefabrikant voor specifieke instructies. Deze instructies kunnen zijn verstrekt bij de software of op cd of dvd, of kunnen op de website van de fabrikant staan.

**VOORZICHTIG:** Neem de auteursrechtwaarschuwing in acht. Het illegaal kopiëren van auteursrechtelijk beschermd materiaal, waaronder computerprogramma's, films, uitzendingen en geluidsopnamen, is een strafrechtelijke overtreding op grond van het toepasselijke auteursrecht. Gebruik deze computer niet voor dergelijke doeleinden.

# <span id="page-36-0"></span>**Optische schijf verwijderen (cd of dvd)**

- **1.** Druk op de ejectknop **(1)** op de schijfeenheid om de lade te ontgrendelen en trek de lade voorzichtig zo ver mogelijk uit **(2)**.
- **2.** Verwijder de schijf **(3)** uit de lade door voorzichtig op de as te drukken terwijl u de schijf aan de randen optilt. Houd de schijf bij de randen vast en raak het oppervlak niet aan.
	- **OPMERKING:** Als de lade niet volledig kan worden uitgetrokken, houdt u de schijf voorzichtig enigszins schuin bij het verwijderen.

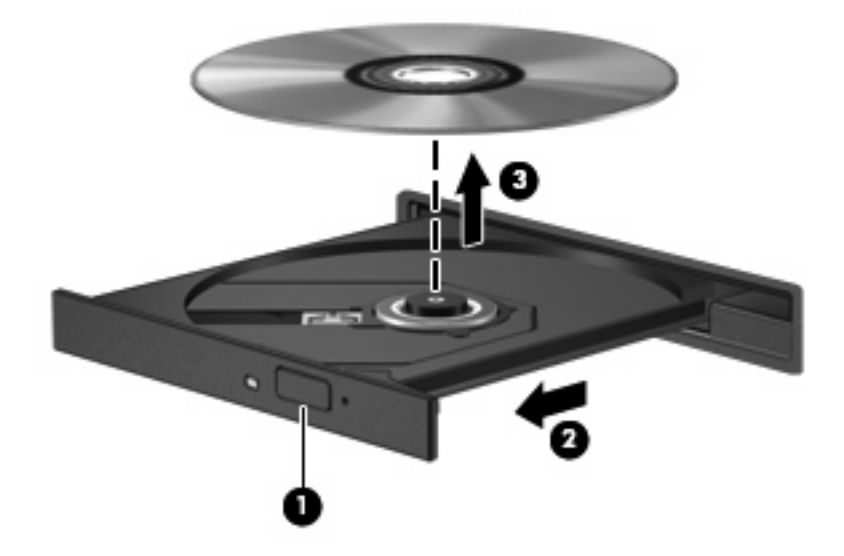

**3.** Sluit de lade en berg de schijf op in het bijbehorende doosje.

# <span id="page-37-0"></span>**6 Webcam**

De computer heeft een geïntegreerde webcam, die zich boven aan het beeldscherm bevindt. De webcam is een invoerapparaat waarmee u video kunt vastleggen en uitwisselen. De vooraf geïnstalleerde CyberLink YouCam-software bevat nieuwe voorzieningen voor de webcam.

Als u de webcam en de software CyberLink YouCam wilt gebruiken, selecteert u **Start > Alle programma's > CyberLink YouCam > YouCam**.

**ForMERKING:** De eerste keer dat u de YouCam-software start, kan het even duren voordat de software is geladen.

Wanneer u YouCam gebruikt als standaard webcamsoftware, kunt u de volgende functies uitproberen:

- Video: u kunt webcamvideobeelden opnemen en afspelen. U kunt ook video per e-mail verzenden of uploaden naar YouTube door te klikken op het desbetreffende pictogram in de interface.
- Streaming video: als u uw expresberichtenprogramma start, wordt door YouCam een zwevende werkbalk weergegeven met behulp waarvan u grafische effecten kunt toevoegen.
- Speciale effecten: u kunt kaders om foto's en video plaatsen, filters toepassen en emoticons toevoegen.
- Foto's: u kunt afzonderlijke foto's maken, maar ook reeksen opeenvolgende webcamfoto's.
- Connectiviteit: u kunt foto's en video per e-mail verzenden met behulp van het desbetreffende pictogram in de interface.
- **The OPMERKING:** Raadpleeg de instructies van de softwarefabrikant voor verdere informatie over het gebruik van de webcamsoftware. Deze instructies kunnen zijn verstrekt bij de software of op cd of dvd, of kunnen op de website van de fabrikant staan.

## <span id="page-38-0"></span>**Tips voor de webcam**

Neem voor de beste resultaten de volgende richtlijnen in acht bij het gebruik van de webcam:

- Zorg dat u de meest recente versie van een expresberichtenprogramma heeft voordat u een videogesprek begint.
- De firewalls van sommige netwerken kunnen het functioneren van de webcam belemmeren.
- **Lack OPMERKING:** Als u problemen ondervindt bij het weergeven of verzenden van multimediabestanden naar iemand in een ander lokaal netwerk of buiten uw netwerkfirewall, schakelt u de firewall tijdelijk uit. Voer de gewenste acties uit en schakel de firewall vervolgens weer in. Als u het probleem permanent wilt oplossen, configureert u de firewall waar nodig opnieuw en past u het beleid en de instellingen van andere inbraakdetectiesystemen aan. Neem voor meer informatie contact op met uw netwerkbeheerder of IT-afdeling.
- Plaats heldere lichtbronnen zo mogelijk achter de camera en buiten het beeldveld.

### <span id="page-39-0"></span>**Eigenschappen van de webcam aanpassen**

U kunt eigenschappen van de webcam aanpassen in het dialoogvenster Eigenschappen, dat kan worden geopend vanuit verschillende programma's die met de geïntegreerde camera kunnen werken. Meestal kunt u dit dialoogvenster open vanuit een configuratie-, instellingen- of eigenschappenmenu.

- **Helderheid**: de hoeveelheid licht in het beeld. Een hogere instelling voor helderheid zorgt voor een lichter beeld. Een lagere instelling voor helderheid zorgt voor een donkerder beeld.
- **Contrast**: het verschil tussen lichtere en donkerdere delen van het beeld. Een hogere instelling voor contrast zorgt voor een scherper beeld. Een lagere instelling voor contrast behoudt het dynamische bereik van het oorspronkelijke beeld, maar zorgt voor een vlakkere weergave.
- **Kleurtint**: het aspect van een kleur dat de kleur onderscheidt van andere kleuren (waardoor een kleur bijvoorbeeld als rood, groen of blauw wordt waargenomen). Kleurtint is niet hetzelfde als verzadiging. Verzadiging is de intensiteit van de kleurtint.
- **Verzadiging**: de kracht van een kleur in het uiteindelijke beeld. Een hogere instelling voor verzadiging zorgt voor een meer uitgesproken beeld. Een lagere instelling voor verzadiging zorgt voor een subtieler beeld.
- **Scherpte**: de definitie van randen in een beeld. Een hogere instelling voor scherpte zorgt voor een sterker gedefinieerd beeld. Een lagere instelling voor scherpte zorgt voor een zachter beeld.
- **Kleurgamma**: het contrast dat van invloed is op de middelste grijswaarden of middentonen van het beeld. Met deze optie kunt u de helderheid van de middelste grijswaarden en middentonen instellen, zonder de donkere en lichte plekken drastisch aan te passen. Een lagere instelling voor gamma zorgt ervoor dat grijstinten in de richting van zwart gaan en donkere kleuren nog donkerder worden.
- **Tegenlichtcorrectie**: correctie van de belichting onder omstandigheden waarin een onderwerp onderbelicht dreigt te raken als gevolg van veel achtergrondlicht.

Selecteer **Start > Help en ondersteuning** voor informatie over het gebruik van de webcam.

# <span id="page-40-0"></span>**7 Problemen oplossen**

In de volgende gedeelten worden enkele veelvoorkomende problemen en mogelijke oplossingen beschreven.

### <span id="page-41-0"></span>**De lade van de optischeschijfeenheid gaat niet open bij het** verwijderen van een cd of dvd

- **1.** Steek het uiteinde van een paperclip **(1)** in de ontgrendelingsopening in het voorpaneel van de schijfeenheid.
- **2.** Druk voorzichtig op de paperclip om de lade te ontgrendelen en trek de lade vervolgens zo ver mogelijk uit **(2)**.
- **3.** Verwijder de schijf **(3)** uit de lade door voorzichtig op de as te drukken terwijl u de schijf aan de randen optilt. Houd de schijf bij de randen vast en raak het oppervlak niet aan.
- **OPMERKING:** Als de lade niet volledig kan worden uitgetrokken, houdt u de schijf voorzichtig enigszins schuin bij het verwijderen.

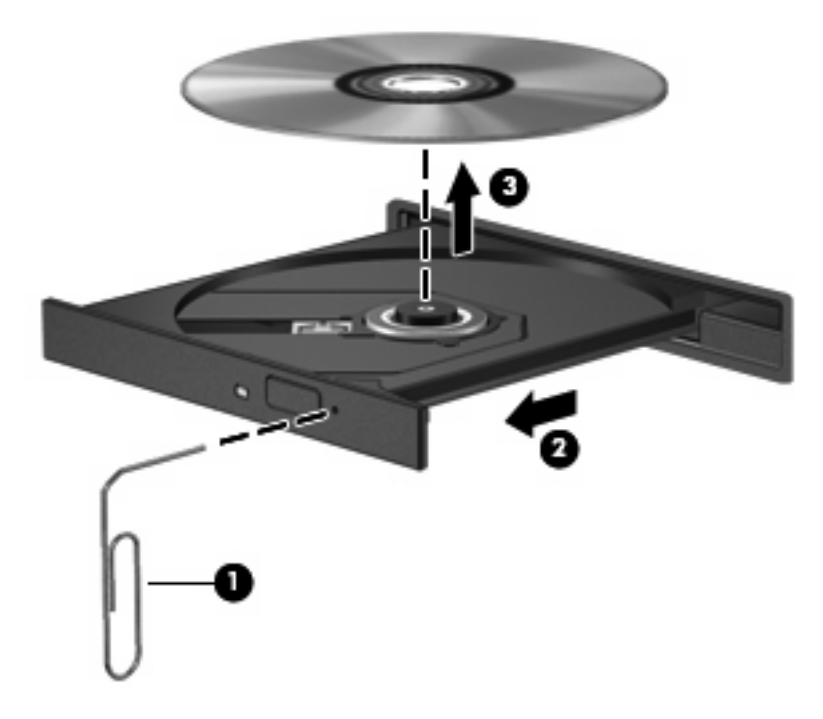

**4.** Sluit de lade en berg de schijf op in het bijbehorende doosje.

### <span id="page-42-0"></span>**De computer herkent de optischeschijfeenheid niet**

Als Windows een geïnstalleerd apparaat niet detecteert, kan het zijn dat het apparaatstuurprogramma ontbreekt of beschadigd is. Als u vermoedt dat de dvd/cd-rom-drive niet wordt gedetecteerd, controleert u of de optische-schijfeenheid wordt vermeld in Apparaatbeheer.

- **1.** Verwijder eventuele schijven uit de optische-schijfeenheid.
- **2.** Klik op **Start** en typ apparaatbeheer in het vak **Zoekopdracht starten**.

Tijdens het typen verschijnen er zoekresultaten in het deelvenster boven het vak.

- **3.** Klik in het deelvenster met resultaten op **Apparaatbeheer**. Als u hierom door Gebruikersaccountbeheer wordt verzocht, klikt u op **Doorgaan**.
- **4.** Klik in het venster Apparaatbeheer op het plusteken (+) naast **Dvd/cd-rom-stations**, tenzij er al een minteken (-) voor staat. Zoek naar de vermelding van een optische-schijfeenheid.

Als de schijfeenheid niet wordt vermeld, installeert u het apparaatstuurprogramma (of installeert u het opnieuw) volgens de aanwijzingen in 'Een apparaatstuurprogramma moet opnieuw worden geïnstalleerd' later in dit gedeelte.

# <span id="page-43-0"></span>**Een schijf wordt niet afgespeeld**

- Sla uw werk op en sluit alle geopende programma's af voordat u een cd of dvd afspeelt.
- Verbreek de verbinding met Internet voordat u een cd of dvd afspeelt.
- Controleer of de schijf juist is geplaatst.
- Controleer of de schijf schoon is. Maak de schijf zo nodig schoon met gefilterd water en een pluisvrije doek. Veeg van het midden van de schijf naar de buitenrand.
- Controleer de schijf op krassen. Als u krassen vindt, behandel de schijf dan met een reparatieset voor optische schijven. Dergelijke sets zijn te koop in veel elektronicazaken.
- Schakel de slaapstand uit alvorens de schijf af te spelen.

Activeer de hibernationstand of slaapstand niet tijdens het afspelen van een schijf. Als u dat wel doet, verschijnt mogelijk een waarschuwing waarin u wordt gevraagd of u door wilt gaan. Als dit bericht verschijnt, klikt u op **Nee**. Nadat u op Nee heeft geklikt, kan het volgende gebeuren:

Het afspelen wordt hervat.

 $-$  of  $-$ 

- Mogelijk wordt het afspeelscherm van het multimediaprogramma gesloten. Klik op de knop **Afspelen** in uw multimediaprogramma om de schijf weer af te spelen. Heel soms komt het voor dat u het programma moet afsluiten en opnieuw moet starten.
- Vergroot de ruimte voor de systeembronnen:
	- Schakel printers en scanners uit en koppel camera's en draagbare apparaten los. Door deze Plug and Play-apparaten los te koppelen maakt u waardevolle systeembronnen vrij, hetgeen resulteert in betere afspeelprestaties.
	- Wijzig de kleureigenschappen van het bureaublad. Omdat het menselijk oog kleuren niet meer zo goed kan onderscheiden bij meer dan 16-bits kleur, ziet u als het goed is geen verschil bij het bekijken van een film als u de kleureigenschappen van het systeem terugbrengt tot 16 bits kleur. Ga hiervoor als volgt te werk:

1. Klik met de rechtermuisknop op een leeg gedeelte van het bureaublad en selecteer **Aanpassen > Beeldscherminstellingen**.

2. Stel **Kleuren** in op **Normaal (16-bits)**, als deze instelling nog niet is geselecteerd.

# <span id="page-44-0"></span>**Een schijf wordt niet automatisch afgespeeld**

**1.** Klik op **Start** en typ automatisch afspelen in het vak **Zoekopdracht starten**.

Tijdens het typen verschijnen er zoekresultaten in het deelvenster boven het vak.

- **2.** Klik in het deelvenster met resultaten op **Automatisch afspelen**. Als u hierom door Gebruikersaccountbeheer wordt verzocht, klikt u op **Doorgaan**.
- **3.** Schakel de optie **Automatisch afspelen voor alle media en apparaten gebruiken** in en klik op **Opslaan**.

Als u een cd of dvd in de optische-schijfeenheid plaatst, moet die nu automatisch starten.

### <span id="page-45-0"></span>**Een dvd-film stopt, slaat stukken over of wordt niet naar behoren afgespeeld**

- Druk op de knop **Afspelen**. Mogelijk heeft u het afspelen van de film per ongeluk onderbroken.
- Maak de schijf schoon.
- Maak systeembronnen vrij. Enkele suggesties hiervoor zijn:
	- Verbreek de verbinding met Internet.
	- Wijzig de kleureigenschappen van het bureaublad:

1. Klik met de rechtermuisknop op een leeg gedeelte van het bureaublad en selecteer **Aanpassen > Beeldscherminstellingen**.

- 2. Stel **Kleuren** in op **Normaal (16-bits)**, als deze instelling nog niet is geselecteerd.
- Koppel externe apparaten los, zoals een printer, scanner, camera of draagbaar apparaat.

### <span id="page-46-0"></span>**Een dvd-film is niet zichtbaar op een extern beeldscherm**

- **1.** Als zowel het beeldscherm van de computer als een extern beeldscherm zijn ingeschakeld, drukt u een of meer keren op fn+f5 om te schakelen tussen de twee beeldschermen.
- **2.** Configureer de monitorinstellingen zodanig dat het externe beeldscherm het primaire beeldscherm wordt:
	- **a.** Klik met de rechtermuisknop op een leeg gedeelte van het bureaublad en selecteer **Aanpassen > Beeldscherminstellingen**.
	- **b.** Geef een primair en een secundair beeldscherm op.
	- **Formal OPMERKING:** Als beide beeldschermen worden gebruikt, verschijnt het dvd-beeld niet op een beeldscherm dat is ingesteld als secundair beeldscherm.

Als u informatie wilt over een multimediaonderwerp dat niet is behandeld in deze handleiding, gaat u naar **Start > Help en ondersteuning**.

### <span id="page-47-0"></span>**Het branden van een schijf begint niet of stopt voordat het gereed is**

- **•** Controleer of alle programma's zijn afgesloten.
- Schakel de slaapstand en de hibernationstand uit.
- Controleer of u het juiste type schijf voor uw schijfeenheid gebruikt. Raadpleeg de gebruikershandleidingen voor meer informatie over schijftypen.
- **•** Controleer of de schijf correct is geplaatst.
- Selecteer een lagere schrijfsnelheid en probeer het opnieuw.
- Als u een schijf kopieert, slaat u de informatie van de bronschijf op de vaste schijf op voordat u probeert de inhoud te branden op een nieuwe schijf. Brand daarna de nieuwe schijf vanaf de vaste schijf.
- Installeer het stuurprogramma voor het apparaat waarmee u schijven brandt opnieuw. Dit stuurprogramma bevindt zich in de categorie Dvd/cd-rom-stations in Apparaatbeheer.

### <span id="page-48-0"></span>**Een apparaatstuurprogramma moet opnieuw worden geïnstalleerd**

- **1.** Verwijder eventuele schijven uit de optische-schijfeenheid.
- **2.** Klik op **Start** en typ apparaatbeheer in het vak **Zoekopdracht starten**.

Tijdens het typen verschijnen er zoekresultaten in het deelvenster boven het vak.

- **3.** Klik in het deelvenster met resultaten op **Apparaatbeheer**. Als u hierom door Gebruikersaccountbeheer wordt verzocht, klikt u op **Doorgaan**.
- **4.** Klik in het venster Apparaatbeheer op het plusteken (+) naast het type stuurprogramma dat u wilt verwijderen en opnieuw wilt installeren (bijvoorbeeld Dvd/cd-rom's, Modems, enzovoort), tenzij er al een minteken (-) voor staat.
- **5.** Klik op een vermeld stuurprogramma en druk op de toets delete. Wanneer u hierom wordt gevraagd, bevestigt u dat u het stuurprogramma wilt verwijderen. Start de computer echter niet opnieuw op.

Herhaal dit voor eventuele andere stuurprogramma's die u wilt verwijderen.

- **6.** Klik in het venster Apparaatbeheer op het pictogram **Zoeken naar gewijzigde apparaten** in de werkbalk. Windows scant het systeem op geïnstalleerde hardware en installeert standaardstuurprogramma's voor alle apparaten waarvoor stuurprogramma's vereist zijn.
- **PPMERKING:** Wanneer u wordt verzocht de computer opnieuw op te starten, slaat u alle open bestanden op en voert u een herstart uit.
- **7.** Open indien nodig Apparaatbeheer opnieuw en controleer of de stuurprogramma's nu wel worden vermeld.
- **8.** Probeer het programma opnieuw uit te voeren.

Als het probleem niet is opgelost door het verwijderen en opnieuw installeren van de standaard apparaatstuurprogramma's, moet u mogelijk de stuurprogramma's bijwerken middels de in het volgende gedeelte beschreven procedures.

### **Meest recente apparaatstuurprogramma's van HP verkrijgen**

U kunt op een van de volgende manieren de recentste apparaatstuurprogramma's van HP verkrijgen:

- Via het hulpprogramma HP Update
- $\bullet$  Via de website van HP

U gebruikt het hulpprogramma HP Update als volgt:

- **1.** Select **Start > Alle programma´s > HP > HP Update**.
- **2.** Klik op het HP welkomstscherm op **Settings (Instellingen)** en selecteer een tijdstip waarop het hulpprogramma moet controleren op software-updates op Internet.
- **3.** Klik op **Next (Volgende)** om onmiddellijk te controleren op HP software-updates.

<span id="page-49-0"></span>U gebruikt de website van HP als volgt:

- **1.** Open uw internetbrowser, ga naar <http://www.hp.com/support> en selecteer uw land/regio.
- **2.** Klik op de optie voor het downloaden van software en stuurprogramma´s, typ het nummer van uw computermodel in het zoekveld en druk op enter.

 $-$  of  $-$ 

Als u een specifiek SoftPaq wilt, typt u het nummer van het SoftPaq in het zoekvak. Druk op enter en volg de instructies op het scherm. Ga verder met stap 6.

- **3.** Klik bij de weergegeven modellen op uw specifieke product.
- **4.** Klik op Windows Vista® als besturingssysteem.
- **5.** Wanneer de lijst met stuurprogramma's verschijnt, klikt u op een bijgewerkt stuurprogramma om een venster met extra informatie te openen.
- **6.** Klik op **Install now (Nu installeren)** om het bijgewerkte stuurprogramma te installeren zonder het bestand te downloaden.

 $-$  of  $-$ 

Klik op **Download only (Alleen downloaden)** om het bestand op te slaan op uw computer. Wanneer u hierom wordt verzocht, klikt u op **Save (Opslaan)** en selecteert u een opslaglocatie op de vaste schijf.

Nadat het bestand is gedownload, gaat u naar de map waarin het bestand is opgeslagen. Dubbelklik op het bestand om het te installeren.

**7.** Als u hierom wordt verzocht, start u de computer opnieuw op nadat de installatie is voltooid. Controleer daarna of het apparaat naar behoren werkt.

### **Meest recente apparaatstuurprogramma's van Windows verkrijgen**

U kunt de recentste Windows-apparaatstuurprogramma's verkrijgen via Microsoft® Update. U kunt instellen dat deze voorziening automatisch moet controleren of er updates voor het besturingssysteem Windows en andere producten van Microsoft zijn, en vervolgens moet installeren.

U gebruikt Microsoft Update als volgt:

- **1.** Open uw internetbrowser en ga naar [http://www.microsoft.com.](http://www.microsoft.com)
- **2.** Klik op het tabblad **Security & Updates (Beveiliging en updates)**.
- **3.** Klik op **Microsoft Update** om de recentste updates voor uw besturingssysteem, programma's en hardware op te halen.
- **4.** Volg de instructies op het scherm om Microsoft Update te installeren. Klik op **Doorgaan** als u door Gebruikersaccountbeheer wordt verzocht dat te doen.
- **5.** Klik op **Change settings (Instellingen wijzigen)** en selecteer een tijdstip waarop Microsoft Update controleert op updates voor het besturingssysteem Windows en andere producten van Microsoft.
- **6.** Start de computer opnieuw op als u hierom wordt gevraagd.

# <span id="page-50-0"></span>**Index**

#### **A**

Apparaatstuurprogramma´s HP stuurprogramma´s [43](#page-48-0) Windowsstuurprogramma's [44](#page-49-0) Audioapparatuur, aansluiten van externe [14](#page-19-0) Audiofuncties, controleren [15](#page-20-0) Audio-ingang (microfoon) [3](#page-8-0) Audio-uitgangen (hoofdtelefoonuitgangen) [2](#page-7-0) Audiovoorzieningen [13](#page-18-0)

#### **B**

Blu-ray-schijf [26](#page-31-0)

### **C**

Cd Branden [30](#page-35-0) plaatsen [27](#page-32-0) verwijderen [31](#page-36-0) Cd-drive [23](#page-28-0) Controleren, audiofuncties [15](#page-20-0)

#### **D**

Dvd Branden [30](#page-35-0) plaatsen [27](#page-32-0) regio-instelling wijzigen [29](#page-34-0) verwijderen [31](#page-36-0) Dvd, regio-instelling [29](#page-34-0) Dvd-schijfeenheid [23](#page-28-0)

#### **E**

Externe audioapparatuur, aansluiten [14](#page-19-0) Externe monitor, poort [17](#page-22-0)

#### **F**

Film, bekijken [28](#page-33-0)

#### **G**

Geluid uit-knop, herkennen [3](#page-8-0)

#### **H**

HD dvd-schijf [26](#page-31-0) HDMI aansluiten [18](#page-23-0) configureren [18](#page-23-0) HDMI configureren [18](#page-23-0) HDMI-poort [18](#page-23-0) High-definition apparaten, aansluiten [18](#page-23-0) Hoofdtelefoons [2](#page-7-0) Hoofdtelefoonuitgangen (audiouitgangen) [2](#page-7-0)

### **I**

In-/uitgangen audio-ingang (microfoon) [3](#page-8-0) audio-uitgang (hoofdtelefoonuitgang) [2](#page-7-0) Interne microfoon, herkennen [2](#page-7-0)

### **K**

Knoppen afspelen/pauzeren [7](#page-12-0) geluid uit [3](#page-8-0) media [4](#page-9-0) stoppen [7](#page-12-0) volgende/vooruitspoelen [7](#page-12-0) volume [5](#page-10-0) vorige/terugspoelen [7](#page-12-0) Knoppen voor afspelen van media, herkennen [7](#page-12-0)

### **L**

Luidsprekers [2](#page-7-0)

#### **M**

Media afspelen, hotkeys [8](#page-13-0)

Mediaknop [4](#page-9-0) Microfoon, interne [2](#page-7-0) Monitor, aansluiten [17](#page-22-0) Multimediacomponenten, herkennen [2](#page-7-0) Multimediaknoppen [4](#page-9-0) Multimediasoftware [9,](#page-14-0) [11](#page-16-0) Multimediasoftware, installeren [12](#page-17-0) Muziek, afspelen [27](#page-32-0)

#### **O**

Oortelefoon [2](#page-7-0) Optische schijf Blu-ray [26](#page-31-0) gebruiken [23](#page-28-0), [25](#page-30-0) HD dvd [26](#page-31-0) plaatsen [27](#page-32-0) verwijderen [31](#page-36-0) Optischeschijfeenheid gebruiken [22](#page-27-0) herkennen [22](#page-27-0)

#### **P**

Poorten HDMI [18](#page-23-0) Poorten, externe monitor- [17](#page-22-0) Problemen, oplossen [35](#page-40-0) Problemen oplossen apparaatstuurprogramma [43](#page-48-0) dvd-film afspelen [40](#page-45-0) extern beeldscherm [41](#page-46-0) HP apparaatstuurprogramma ´s [43](#page-48-0) optische schijf, lade [36](#page-41-0) optischeschijfeenheid herkennen [37](#page-42-0) schijf afspelen [38,](#page-43-0) [39](#page-44-0)

schijf branden [42](#page-47-0) Windowsstuurprogramma's [44](#page-49-0) Projector, aansluiten [17](#page-22-0)

#### **Q**

QuickPlay, software [10](#page-15-0)

#### **R**

Regiocode, dvd [29](#page-34-0)

#### **S**

Schijfeenheden, optische [23](#page-28-0) Schuifzone voor het geluidsvolume, herkennen [2](#page-7-0) **Software** installeren [12](#page-17-0) multimedia [11](#page-16-0) QuickPlay [10](#page-15-0) Windows Media Player [11](#page-16-0)

#### **T**

Televisiebeelden bekijken [20](#page-25-0) Tips, webcam [33](#page-38-0)

#### **V**

Videovoorzieningen [16](#page-21-0) Volume [5](#page-10-0) Volumeknoppen [5](#page-10-0)

#### **W**

Webcam [2](#page-7-0) Webcam, gebruiken [32](#page-37-0) Webcam, lampje [2](#page-7-0) Webcam, tips [33](#page-38-0) Webcameigenschappen, aanpassen [34](#page-39-0)

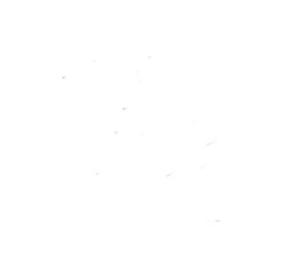